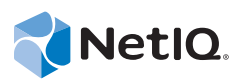

*Identity Manager 4.5 Driver for Ellucian Banner Implementation Guide*

# Identity Manager 4.5

Driver for Ellucian Banner Implementation Guide

**September 20, 2014**

#### **Legal Notice**

NetIQ Product Name is protected by United States Patent No(s): nnnnnnnn, nnnnnnnn, nnnnnnnn.

THIS DOCUMENT AND THE SOFTWARE DESCRIBED IN THIS DOCUMENT ARE FURNISHED UNDER AND ARE SUBJECT TO THE TERMS OF A LICENSE AGREEMENT OR A NON‐DISCLOSURE AGREEMENT. EXCEPT AS EXPRESSLY SET FORTH IN SUCH LICENSE AGREEMENT OR NON‐DISCLOSURE AGREEMENT, NETIQ CORPORATION PROVIDES THIS DOCUMENT AND THE SOFTWARE DESCRIBED IN THIS DOCUMENT "AS IS" WITHOUT WARRANTY OF ANY KIND, EITHER EXPRESS OR IMPLIED, INCLUDING, BUT NOT LIMITED TO, THE IMPLIED WARRANTIES OF MERCHANTABILITY OR FITNESS FOR A PARTICULAR PURPOSE. SOME STATES DO NOT ALLOW DISCLAIMERS OF EXPRESS OR IMPLIED WARRANTIES IN CERTAIN TRANSACTIONS; THEREFORE, THIS STATEMENT MAY NOT APPLY TO YOU.

For purposes of clarity, any module, adapter or other similar material ("Module") is licensed under the terms and conditions of the End User License Agreement for the applicable version of the NetIQ product or software to which it relates or interoperates with, and by accessing, copying or using a Module you agree to be bound by such terms. If you do not agree to the terms of the End User License Agreement you are not authorized to use, access or copy a Module and you must destroy all copies of the Module and contact NetIQ for further instructions.

This document and the software described in this document may not be lent, sold, or given away without the prior written permission of NetIQ Corporation, except as otherwise permitted by law. Except as expressly set forth in such license agreement or non‐disclosure agreement, no part of this document or the software described in this document may be reproduced, stored in a retrieval system, or transmitted in any form or by any means, electronic, mechanical, or otherwise, without the prior written consent of NetIQ Corporation. Some companies, names, and data in this document are used for illustration purposes and may not represent real companies, individuals, or data.

This document could include technical inaccuracies or typographical errors. Changes are periodically made to the information herein. These changes may be incorporated in new editions of this document. NetIQ Corporation may make improvements in or changes to the software described in this document at any time.

U.S. Government Restricted Rights: If the software and documentation are being acquired by or on behalf of the U.S. Government or by a U.S. Government prime contractor or subcontractor (at any tier), in accordance with 48 C.F.R. 227.7202‐4 (for Department of Defense (DOD) acquisitions) and 48 C.F.R. 2.101 and 12.212 (for non‐DOD acquisitions), the government's rights in the software and documentation, including its rights to use, modify, reproduce, release, perform, display or disclose the software or documentation, will be subject in all respects to the commercial license rights and restrictions provided in the license agreement.

#### **© 2014 NetIQ Corporation. All Rights Reserved.**

For information about NetIQ [trademarks,](https://www.netiq.com/company/legal/) see https://www.netiq.com/company/legal/.

## **Contents**

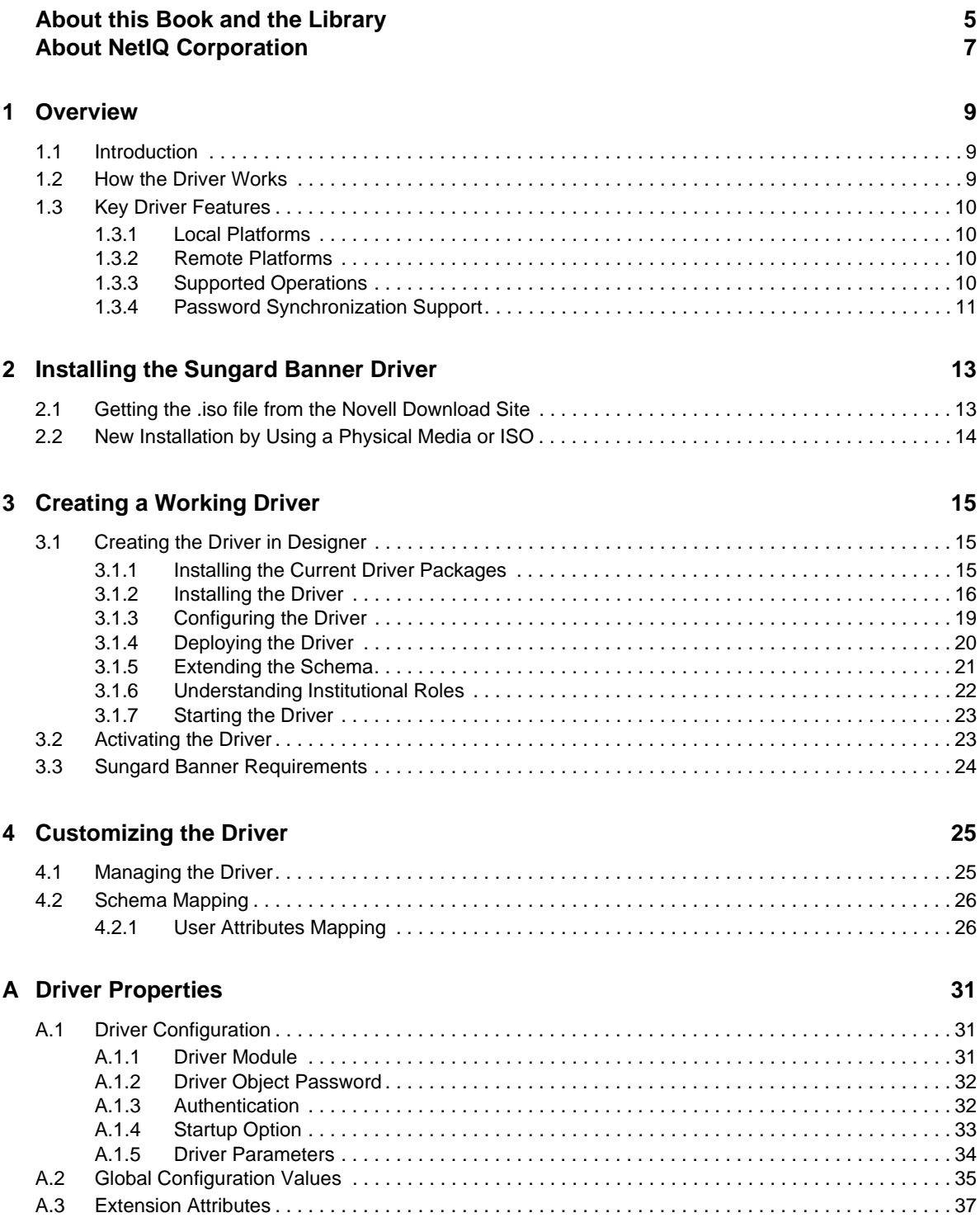

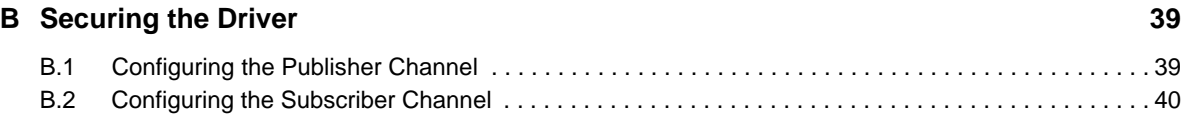

# <span id="page-4-0"></span>**About this Book and the Library**

The *Identity Manager 4.5 Driver for Ellucian Banner Implementation Guide* explains how to install and configure the Novell® Identity Manager Sungard Banner driver 4.0.1.

## **Intended Audience**

This book provides information for consultants and administrators implementing Novell Identity Manager driver for Sungard Banner. You should have an understanding of the Sungard Banner system, SPML, SOAP, and HTML.

## **Other Information in the Library**

The library provides the following information resources:

#### **Installation Guide**

Provides detailed planning and installation information.

#### **User Guide**

Provides conceptual information about DRA and ExA. This book also provides an overview of the user interfaces and step‐by‐step guidance for many administration tasks.

#### **Trial Guide**

Provides product trial and evaluation instructions and a product tour.

#### **Help**

Provides context-sensitive information and step-by-step guidance for common tasks, as well as definitions for each field on each window.

## <span id="page-6-0"></span>**About NetIQ Corporation**

We are a global, enterprise software company, with a focus on the three persistent challenges in your environment: Change, complexity and risk—and how we can help you control them.

## **Our Viewpoint**

#### **Adapting to change and managing complexity and risk are nothing new**

In fact, of all the challenges you face, these are perhaps the most prominent variables that deny you the control you need to securely measure, monitor, and manage your physical, virtual, and cloud computing environments.

#### **Enabling critical business services, better and faster**

We believe that providing as much control as possible to IT organizations is the only way to enable timelier and cost effective delivery of services. Persistent pressures like change and complexity will only continue to increase as organizations continue to change and the technologies needed to manage them become inherently more complex.

## **Our Philosophy**

#### **Selling intelligent solutions, not just software**

In order to provide reliable control, we first make sure we understand the real‐world scenarios in which IT organizations like yours operate  $-$  day in and day out. That's the only way we can develop practical, intelligent IT solutions that successfully yield proven, measurable results. And that's so much more rewarding than simply selling software.

#### **Driving your success is our passion**

We place your success at the heart of how we do business. From product inception to deployment, we understand that you need IT solutions that work well and integrate seamlessly with your existing investments; you need ongoing support and training post-deployment; and you need someone that is truly easy to work with — for a change. Ultimately, when you succeed, we all succeed.

### **Our Solutions**

- Identity & Access Governance
- Access Management
- Security Management
- Systems & Application Management
- Workload Management
- Service Management

## **Contacting Sales Support**

For questions about products, pricing, and capabilities, contact your local partner. If you cannot contact your partner, contact our Sales Support team.

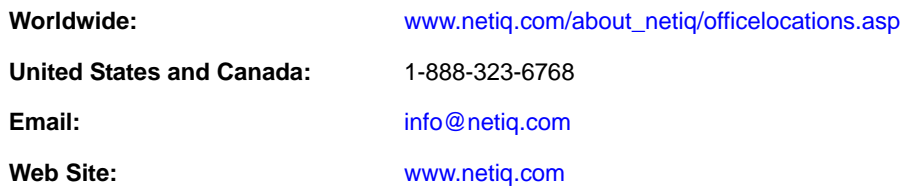

## **Contacting Technical Support**

For specific product issues, contact our Technical Support team.

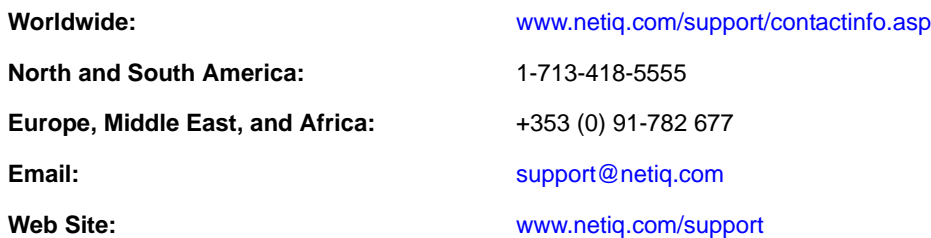

## **Contacting Documentation Support**

Our goal is to provide [documentation](mailto:Documentation-Feedback@netiq.com) that meets your needs. The documentation for this product is available on the NetIQ web site in HTML and PDF formats on a page that does not require you to log in. If you have suggestions for [documentation](mailto:Documentation-Feedback@netiq.com) improvements, click **comment on this topic** at the bottom of any page in the HTML version of the documentation posted at www.netiq.com/ documentation. You can also email Documentation‐Feedback@netiq.com. We value your input and look forward to hearing from you.

## **Contacting the Online User Community**

NetIQ [Communities,](http://community.netiq.com) the NetIQ online community, is a collaborative network connecting you to your peers and NetIQ experts. By providing more immediate information, useful links to helpful resources, and access to NetIQ experts, NetIQ Communities helps ensure you are mastering the knowledge you need to realize the full potential of IT investments upon which you rely. For more [information,](http://community.netiq.com) visit http://community.netiq.com.

# <span id="page-8-0"></span>1 <sup>1</sup>**Overview**

- Section 1.1, ["Introduction,"](#page-8-1) on page 9
- [Section 1.2,](#page-8-2) "How the Driver Works," on page 9
- [Section 1.3,](#page-9-0) "Key Driver Features," on page 10

## <span id="page-8-1"></span>**1.1 Introduction**

The Novell Identity Manager driver for Sungard Banner (Sungard Banner) integrates with the Sungard Banner system. The driver synchronizes identity information for people in the higher education environment: students, faculty, and staff. This information is stored in the Identity Vault where it can be synchronized with other applications.

Sungard Banner provides the Unified Digital Campus to unify people, processes, and technology in an environment that addresses the needs of higher education institutions and the people they serve. The Sungard Banner solutions involve the Banner Suite\*, Luminis Portal\* and Workflow and other applications. While the architecture of the Sungard Banner driver and the Sungard Banner integration points it ties to is intended to allow a single driver to integrate with any of the Sungard components, version 4.0.1 of the driver is only supported by the Banner Suite.

Sungard Banner communicates identity information using the UDCIdentity\* Schema in SPML 2.0 formatted documents. The Identity Manager driver for Sungard Banner converts the UDCIdentity schema from SPML 2.0 format into Novell XDS format and publishes the resulting document to the Identity Vault.

For more information about the UDCIdentity, see the Sungard Banner Banner Identity Handbook.

For more information on SPML 2.0, see [<OpenSMPL.org>](http://www.openspml.org/) (http://www.openspml.org/).

## <span id="page-8-2"></span>**1.2 How the Driver Works**

The Identity Vault uses XDS, a specialized form of XML, to represent events in the Identity Vault. The Novell Identity Manager passes the XDS to the driver policy, which can consist of basic policies, DirXML Script, and the XSLT style sheets.

The following diagram illustrates the data flow between the Identity Manager and the Sungard Web service:

*Figure 1-1 Sungard Banner Driver Data Flow*

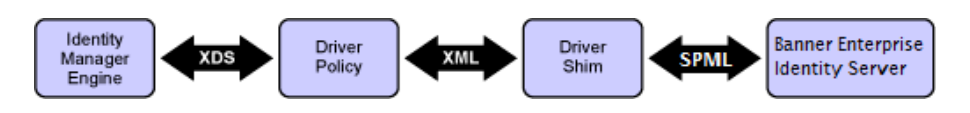

The schema mapping driver policy translates the Identity Vault Schema in XDS to UDCIdentity.

The Subscriber channel of the driver shim receives the XML from the driver policy and converts the UDCIdentity data from XDS format into SPML 2.0 format. The driver then encapsulates the SPML in a SOAP envelope and uses HTTP to communicate with the Web service. The hand‐off between the driver shim and the application is serialized XML.

The Web service or application processes the request and returns a SOAP response to the driver shim. The shim receives the response as an array of bytes and converts it to an SPML document before passing it back to the driver policies. The Novell Identity Manager driver for Sungard Banner processes the response, converting it into XDS that is reported back to the Identity Vault.

The Publisher channel of the driver shim receives a UDCIdentity in SPML from BEIS and converts the UDCIdentity data into XDS format. The driver then passes the XDS to the Identity Manager engine, where the Schema Mapping policy converts the UDCIdentity into the eDirectory schema before committing the object to eDirectory.

Identity Manager processes the change and returns a response formatted in XDS. The driver converts the response into SPML and returns it to BEIS.

### <span id="page-9-0"></span>**1.3 Key Driver Features**

The following sections contain a list of the driver's key features.

- [Section 1.3.1,](#page-9-1) "Local Platforms," on page 10
- [Section 1.3.2,](#page-9-2) "Remote Platforms," on page 10
- [Section 1.3.3,](#page-9-3) "Supported Operations," on page 10
- Section 1.3.4, "Password [Synchronization](#page-10-0) Support," on page 11

### <span id="page-9-1"></span>**1.3.1 Local Platforms**

A local installation is an installation of the driver on the Metadirectory server. The Sungard Banner driver can be installed on the operating systems supported for the Metadirectory server.

For information about the operating systems supported for the Metadirectory server, see "Metadirectory Server" in "System Requirements" in the *Identity Manager 4.0 Framework Installation Guide*.

### <span id="page-9-2"></span>**1.3.2 Remote Platforms**

The Sungard Banner driver can use the Remote Loader service to run on a server other than the Metadirectory server. The Sungard Banner driver can be installed on the operating systems supported for the Remote Loader.

For information about the supported operating systems, see "Remote Loader" in "System Requirements" in the *Identity Manager 4.0 Framework Installation Guide*.

### <span id="page-9-3"></span>**1.3.3 Supported Operations**

The Sungard Banner driver interacts with Banner via the Banner Enterprise Integration Service (BEIS). BEIS publishes data in SPML format. The driver is limited to operations supporteed by SPML. The basic configuration files for the Sungard Banner driver are capable of performing the following operations on User objects.

Add

- Modify
- Delete
- Query
- Modify password

BEIS does not support rename or move operations. It is possible to synthesize these operations in IDM Policy based on attribute data changes in the XML data received from BEIS.

The driver publishes role information from the Sungard system. Roles are used to grant access to information on the Sungard Portal in Luminis and other Sungard applications and resources. Sungard does not delete identities after they are created. The Sungard system removes roles from the collection of roles on a given user. Consultants or IDM administrators deploying the driver might implement Role‐Based Entitlements on other drivers to react to changes in the list of roles for a given user.

For additional information, see Section 3.1.6, ["Understanding](#page-21-1) Institutional Roles," on page 22.

### <span id="page-10-0"></span>**1.3.4 Password Synchronization Support**

By default, the Novell Identity Manager driver for Sungard Banner policies do not synchronize passwords to or from the Sungard system. However, when a user is added to the Identity Vault, a password can be created for the user by selecting an attribute to pull the password from, or by generating a random password using a policy on the Publisher Channel Command Transform.

In order to configure this policy, select the behavior of this policy by setting the "Banner Password Settings" attributes on the "Password Settings" tab of the GCV editor.

Select *Random Password* to have a random password generated for the new user. You can specify the number of alphabetic characters and numeric characters which must be used in generating the password.

Select *Attribute Value from User* to have a password value set from the value of an attribute on the user object. BEIS can be configured to publish a password from the Banner system as an extension attribute. The driver will recognize the extension attribute and publish it as an <add-attr> element in the XDS document to be sent to the IDM engine. Map the Banner element name to an eDirectory attribute and set that attribute name as the *eDirectory attribute to use for initial password value* and the driver password policy will use the attribute in the specified eDirectory attribute as the user's new password.

# <span id="page-12-0"></span>2 **Installing the Sungard Banner Driver**

<span id="page-12-2"></span>The Sungard Banner driver can be installed on multiple systems and platforms. To verify the system requirement list, see "System Requirements" in the *Identity Manager 4.0 Framework Installation Guide*.

This section contains the following information:

- "Getting the .iso file from the Novell [Download](#page-12-1) Site" on page 13
- "New [Installation](#page-13-0) by Using a Physical Media or ISO" on page 14

## <span id="page-12-1"></span>**2.1 Getting the .iso file from the Novell Download Site**

- **1** Go to the *Novell [Download](http://download.novell.com) page* (http://download.novell.com).
- **2** In the Product or Technology menu, select Identity Manager Integration Modules, then click *Search*. You may wish to narrow your search by entering "Banner" in the *Keyword* field.

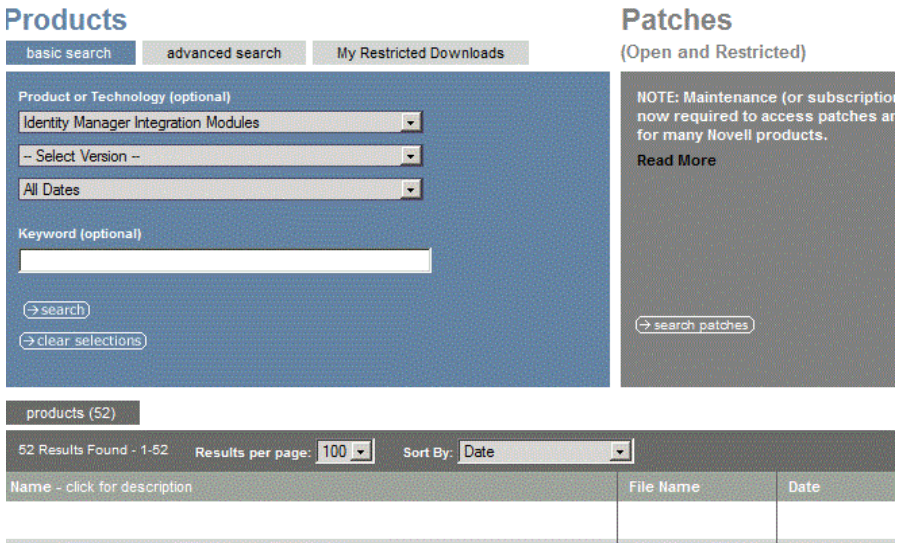

- **3** On the Novell Identity Manager Downloads page, click *Download* next to *Identity Manager Integration Module 4.0.1 for Banner*.
- **4** Follow the on‐screen prompts to download the file to a directory on your computer.

If you haven't already verified that the media you burned is valid, you can check it by using the Media Check option; otherwise, refer to the Getting the .iso file from the Novell [Download](#page-12-1) Site section.

## <span id="page-13-0"></span>**2.2 New Installation by Using a Physical Media or ISO**

Insert the disc of the Identity Manager 4.0.1 installation media that you created into the CD‐ROM or DVD drive of the computer that you want to be your Identity Manager 4.0.1 server.

- **1** From the CD root folder \Additional\_Drivers\SungardBanner, start the installation by executing the correct program for your workstation's platform.
	- Windows: If you are installing to the Identity Vault server, Copy sungardbannershim. jar to the DirXML Drivers directory. The default value is  $c:\n\begin{align*} c:\n\begin{bmatrix}\n\frac{\sinh(\theta)}{\sinh(\theta)} \\
	\frac{\sinh(\theta)}{\sinh(\theta)}\n\end{bmatrix}$ using Remote Loader to run the driver, then copy sungardbannershim.jar to c:\novell\remoteloader on the maching running Remote Loader.
	- **Linux:** rpm -ivh novell-DXMLBanner.rpm
	- **Solaris:** pkgadd -d novell-DXMLBanner.pkg
- **2** In order to use the pre-config package within Designer, you will need to extend the eDirectory schema using the following steps:
	- **Windows:**
		- 1. Click Start > Settings > Control Panel > Novell eDirectory Services
		- 2. Click install.dim, then click Start
		- 3. Click Install Additional Schema files, then click Next
		- 4. Log in as a user with administrative rights, then click OK
		- 5. Specify the schema file path and name (<InstallDirectory>\Novell\_Banner\_Schema.sch)
		- 6. Click Finish
	- **Linux/Unix:**
		- 1. /opt/novell/eDirectory/bin/ndssch ‐h <localhost:524> ‐t <MyTreename> <admin\_fdn> / opt/novell/eDirectory/lib/nds‐schema/Novell\_Banner\_Schema.sch
- **3** It may be necessary to restart eDirecory once the driver binary and schema have been updated.
	- **Windows:**

Use services to restart your eDirectory Instance.

**Linux/Unix:**

/etc/init.d/ndsd restart

# <span id="page-14-0"></span>3 <sup>3</sup>**Creating a Working Driver**

After the Sungard Banner driver files are installed on the server where you want to run the driver (see Chapter 2, ["Installing](#page-12-2) the Sungard Banner Driver," on page 13), you can create the driver in the Identity Vault. You do so by importing the driver configuration file and then modifying the driver configuration to suit your environment.

The following sections provide instructions to create the driver:

- [Section 3.1,](#page-14-1) "Creating the Driver in Designer," on page 15
- Section 3.2, ["Activating](#page-22-1) the Driver," on page 23
- Section 3.3, "Sungard Banner [Requirements,"](#page-23-0) on page 24

## <span id="page-14-1"></span>**3.1 Creating the Driver in Designer**

You create the Sungard Banner driver by importing the driver's configuration file and then modifying the configuration to suit your environment. After you have created and configured the driver, you need to start it.

- [Section 3.1.1,](#page-14-2) "Installing the Current Driver Packages," on page 15
- [Section 3.1.2,](#page-15-0) "Installing the Driver," on page 16
- Section 3.1.3, ["Configuring](#page-18-0) the Driver," on page 19
- [Section 3.1.4,](#page-19-0) "Deploying the Driver," on page 20
- [Section 3.1.5,](#page-20-0) "Extending the Schema," on page 21
- Section 3.1.6, ["Understanding](#page-21-0) Institutional Roles," on page 22
- [Section 3.1.7,](#page-22-0) "Starting the Driver," on page 23

### <span id="page-14-2"></span>**3.1.1 Installing the Current Driver Packages**

The driver packages contain the items required to create a driver, such as policies, entitlements, filters, and Schema Mapping policies. These packages are only available in Designer and can be updated after they are initially installed. You must have the most current version of the packages in the Package Catalog before you can create a new driver object.

To verify that you have the most recent version of the driver packages in the Package Catalog:

- **1** Open Designer
- **2** In the toolbar, Left Click Help > Check for Package Updates
- **3** Left Click OK to update the packages or Left Click OK if the packages are up‐to‐date
- **4** In the Outline view, Right Click the Package Catalog
- **5** Left Click Import Package

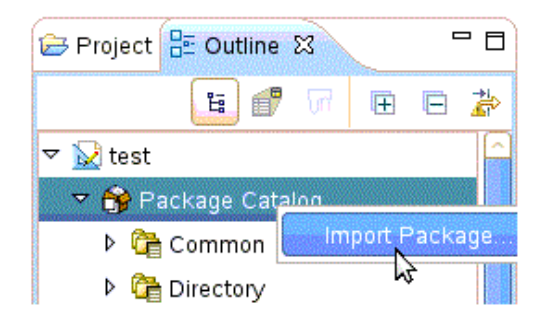

**6** Select any Sungard Banner driver packages

Or

Left Click Select All to import all of the packages displayed.

**NOTE:** By default, only the base packages are displayed. Deselect Show Base Packages Only to display all packages.

- **7** Click OK to import the selected packages, and then click OK in the successfully imported packages message.
- **8** After the current packages are imported, then continue with section,[Section 3.1.2,](#page-15-0) "Installing the [Driver,"](#page-15-0) on page 16

### <span id="page-15-0"></span>**3.1.2 Installing the Driver**

- **1** In Designer, open your project.
- **2** Right‐click on the Driver‐set where you want to configure the Sungard Banner driver, select *New*and then *Driver*. In the Driver Base Package Configuration screen, scroll down to find the Banner Base package. Left‐click the box next to Banner Base.

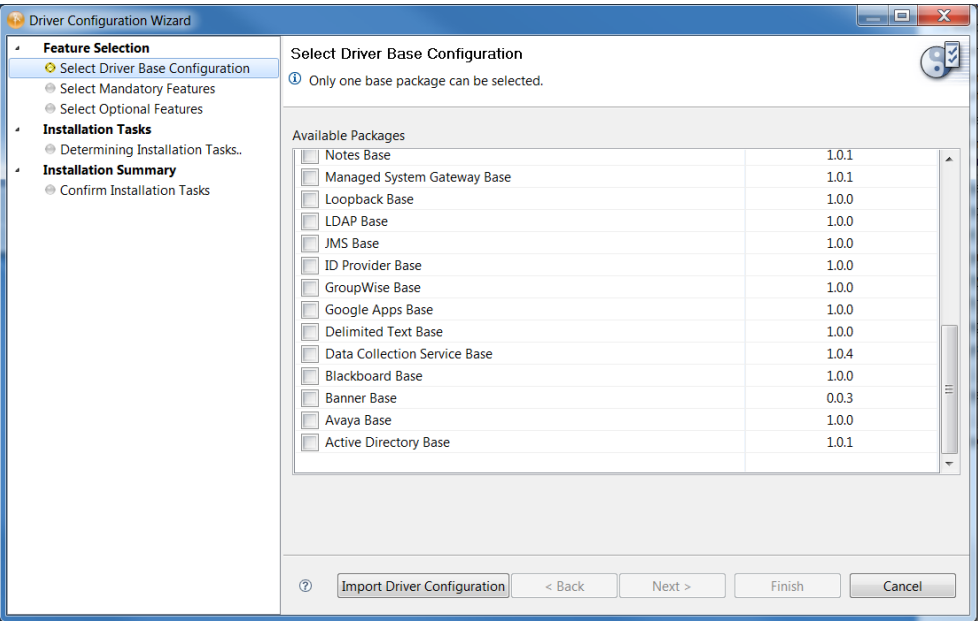

- **3** Select Banner Base, and then Left Click next.
- **4** Select the optional features to install for the Sungard Banner driver.

**NOTE:** By default "show Only applicable packages versions" will be selected as expected.

Select the optional Sungard Banner User Package.

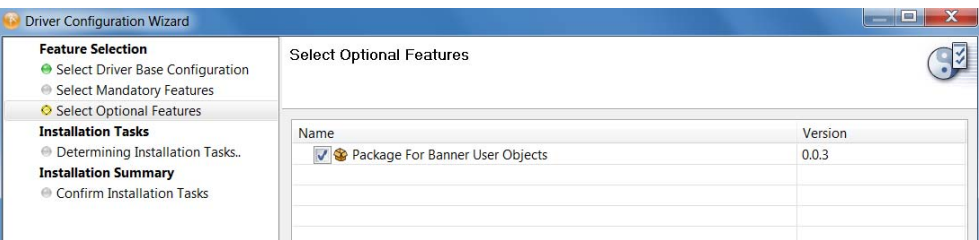

- **5** Left Click Next
- **6** (Conditional) If there are package dependencies for the packages you selected to install, you must install them to install the selected package. Left Click OK to install Package Dependencies.

**NOTE:** There will be mutable instance of this; one for each option selected.

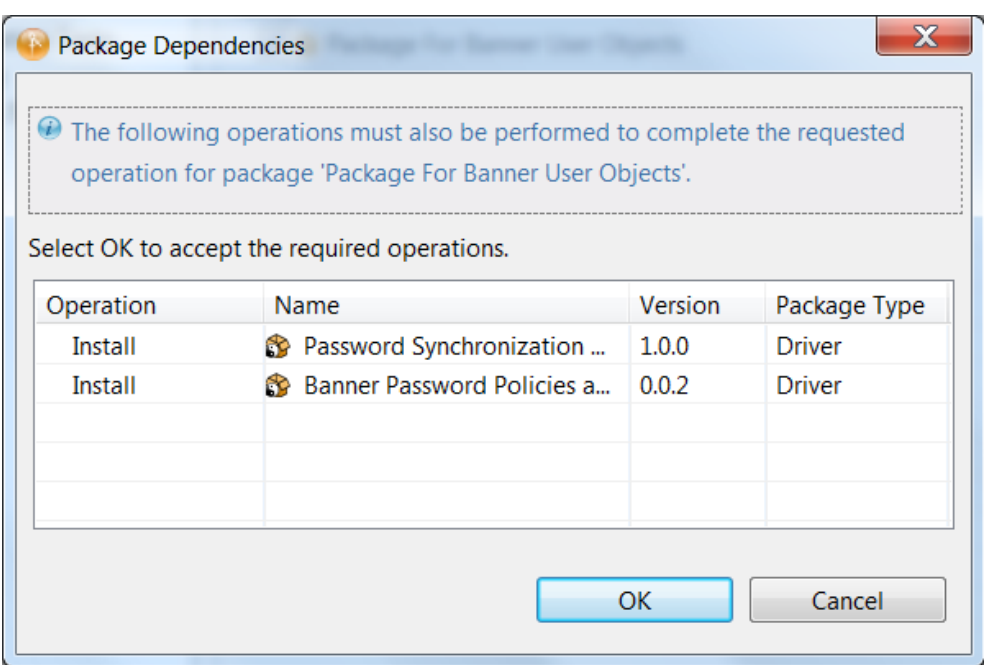

**7** On the "Install Sungard Banner Base" page, specify a name for the driver that is unique within the driver set, and then click next.

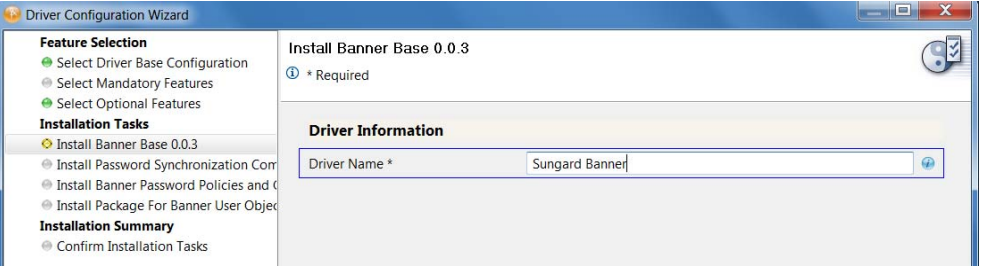

- **8** Set Banner Password Settings to configure how new user passwords will be generated. .
	- Selecting "Random Password" to have the password policy generate a random password. Select the number of letters and the number of digit characters to be included in the password.
	- Select "Attribute Value from User" to use the value of an attribute on the user as the password. The attribute name is selected from the eDirectory namespace.

**NOTE:** Map a UDCIdentity attribute or BEIS extension attribute to an eDirectory attribute to support this policy. Ensure the eDirectory attribute is entered in the drver filter as "Notify" to prevent the password from being written to the eDirectory attribute.

![](_page_17_Picture_553.jpeg)

- **9** Configure the settings for User Objects..
	- **Attribute used to match Banner Users with eDirectory Users** Select the attribute to use as the matching attributes.
		- **UDCIdentifier** Select this UDCIdentifier to use Banner's unique object ID as the matching value.
		- **CN** Select CN to use the CN as the matching attribute.
	- ◆ **CN** Format CN Format lets you select from a set of pre-defined patterns for constructing the new user's CN.
		- UDCIdentifier
		- First Initial + Last Name
		- First Name + Last Initial
		- First Name + Last Name
		- First Initial + Middle Initial + Last Name
		- Last Name + First Initial + Middle Initial
	- **Set Unique ID attribute in eDirectory with generated CN value** Setting this to 'true' will cause the generated CN value to also be store in the Unique ID attribute.

![](_page_17_Picture_554.jpeg)

- **10** Review the Summary.
- **11** Select *Finish*.

**NOTE:** There is no screen during import to set authentication information. The Sungard Banner driver requires separate server and authentication information for each channel.

### <span id="page-18-0"></span>**3.1.3 Configuring the Driver**

After importing the driver configuration file, you need to configure the driver before it can run. You should complete the following tasks to configure the driver:

- **Configure the driver properties:** There are many settings that can help you customize and optimize the driver. The settings are divided into categories such as Driver Configuration, Engine Control Values, and Global Configuration Values (GCVs). Although it is important for you to understand all of the settings, your first priority should be to review the [Appendix A,](#page-28-3) "Driver [Properties,"](#page-28-3) on page 31 located on the Driver Configuration page. The Driver Parameters and the Global Configuration Values let you configure the Sungard Banner login information and security credentials, and other parameters associated with the Publisher channel. These settings must be configured properly for the driver to start and function correctly. If you do not have the Driver Properties page displayed in Designer:
- **1** Open your project.
- **2** In the Modeler, right‐click the driver icon or the driver connection, then select Properties.
- **3** Make any desired changes, then click OK to save the changes.
- **4** After the driver is created in Designer, it must be deployed to the Identity Vault. Proceed to [Section 3.1.4,](#page-19-0) "Deploying the Driver," on page 20
- **Authentication:** This panel is not used by the Sungard Banner driver. Leave it blank,

#### **Driver Configuration**

- **Configure the driver parameters:** The driver parameters panel contains driver‐specific configuration.
	- **1. Driver Options** The Sungard Banner driver does not use any Driver Options. This panel is intentionally blank.
	- **2. Subscriber Options:**
		- **URL of the remote Sungard Banner server** Enter the IP address or URL of the BEIS listener.

http://10.10.1.7:4041

**NOTE:** If you are configuring the driver to use SSL the URL must contain a DNS name. For example: https://prod.bannerservice.com:4041

- **Authentication ID** Enter the authentication ID the driver should use when authenticating to the BEIS listener.
- **Authentication Password** Enter the password corresponding to the authentication ID.
- **Proxy host and port** When a proxy host and port are used, specify the host address and the host port. For example: 192.10.1.3:18180. Choose an unused port number on your server. Otherwise leave this field blank.

#### **3. Publisher Options:**

- **Listening IP Address and Port** Specify the IP address of the server where this driver is installed and the port that this driver listens on as an SPML Server. You may specify 127.0.0.1 if there is only one network card installed in the server. Choose an unused port number on your server. For example: 127.0.0.1:18180. The driver listens on this address for SPML requests, processes them, and returns a result.
- **Require Authentication** Select *Show* to configure authentication information required by the Publisher channel.
- **Authentication ID** Specify the Authentication ID to validate incoming SPML requests.
- **Authentication Password** Specify the Authentication password to validate incoming SPML requests.
- **Accept HTTPS Connections** Select *Yes* to enable HTTPS connections.
- **KMO Name** When this server is configured to accept HTTPS connections, this is the KMO name in eDirectory. The KMO name is the name before the '-' in the RDN. Leave this field blank when a keystore file is used (see below) or when HTTPS connections are not used.
- **Keystore File** When this server is configured to accept HTTPS connections, this is the path and the name of the keystore file. For example: C:\security\keystore. Leave this field blank when a KMO name is used (see above) or when HTTPS connections are not used.
- **Keystore Password** When this server is configured to accept HTTPS connections, this is the keystore file password. Leave this field blank when a KMO name is used (see above) or when HTTPS connections are not used.
- **Server Key Alias** When this server is configured to accept HTTPS connections, this is the key alias. Leave this field blank when a KMO name is used (see above) or when HTTPS connections are not used.
- **Server Key Password** When this server is configured to accept HTTPS connections, this is the key alias password (not the keystore password). Leave this field blank when a KMO name is used (see above) or when HTTPS connections are not used.
- **Content Type** The HTTP request header will be set to this value on publisher results that are sent back to the requester.
- **Heartbeat Interval:** Specify the length of time in seconds the between heartbeats emitted by the Sungard Banner driver's publisher channel.
- **Global Configuration Values (GCVs)**

The GCVs are defined in Table A-5 on [page 36](#page-33-0)

After completing the configuration tasks, continue with [Section 3.1.4,](#page-19-0) "Deploying the Driver," on [page 20.](#page-19-0)

### <span id="page-19-0"></span>**3.1.4 Deploying the Driver**

After the driver is created in Designer, it must be deployed into the Identity Vault.

- **1** In Designer, open your project.
- **2** In the Modeler, right-click the driver icon or the driver connection, then select Live > Deploy.
- **3** Read through the deployment summary, and then click Deploy.
- **4** Read the success message, and then click OK.
- **5** Click Define Security Equivalence to assign rights to the driver.

The driver requires rights to objects within the Identity Vault. Create a user in eDirectory for the driver to use. Assign that user administrative rights to the objects that it will need to manage objects in eDirectory.

**NOTE:** Setting the Driver object's Security Equivalence directly to the admin user is not recommended. Also, creating a new user for the driver and setting the new user object's Security Equivalence to the Admin user is not recommended. Best practice is to assign specific administrative rights as needed by the driver to a user object created for the driver.

- **5a** Click Add, then browse to and select the object with the correct rights.
- **5b** Click OK twice.
- **6** Click Exclude Administrative Roles to exclude users that should not be synchronized.
	- **6a** Click Add, then browse to and select the user object you want to exclude.
	- **6b** Click OK.
	- **6c** Repeat Step 6a and 6b for each object you want to exclude.
	- **6d** Click OK.
- **7** Click OK

### <span id="page-20-0"></span>**3.1.5 Extending the Schema**

Extending the schema is done to synchronize the identity information of user provisioning in Sungard HE in the existing eDirectory class USER which has been modified and following attributes have been added.

![](_page_20_Picture_556.jpeg)

![](_page_21_Picture_356.jpeg)

### <span id="page-21-0"></span>**3.1.6 Understanding Institutional Roles**

- <span id="page-21-1"></span>"Role [Attributes"](#page-21-2) on page 22
- "How [Institutional](#page-22-2) Roles Work" on page 23
- "How Roles are Stored in [udcInstitutionalRoles"](#page-22-3) on page 23

Sungard provides access to applications and data by the roles applied to the people in the Higher Education Institution. Any given person might have a number of roles. For example, a university student might also be a staff member. Sungard provides 40 roles and also allows the users to add their own roles. The following list is some of the roles that Sungard provides:

- PROSPECTIVE
- **PROSPECTIVESTUDENT**
- APPLICANT
- **INSTITUTIONACCEPT**
- APPLICANT ACCEPT
- STUDENT
- ALUMNI
- **+ FRIENDS**
- STAFF
- DEVELOPMENTOFFICER
- **\* FINANCE**
- FACULTY
- BANNERINB

See the Sungard HE Banner Identity Handbook for a complete list of Sungard roles, their description and possible uses.

### <span id="page-21-2"></span>**Role Attributes**

![](_page_21_Picture_357.jpeg)

### <span id="page-22-2"></span>**How Institutional Roles Work**

Sungard HE does not delete users from their system. Instead, roles are added to and removed from a user to represent their access rights. A user with no roles has no access to Sungard applications or resources. Access to resources is based on the presence of roles. Therefore, the driver synchronizes all Role information to the udcInstitutionalRoles attribute in the Identity Vault. For each XML document Sungard sends to the driver publisher channel, a complete list of the current roles on that user is provided. The driver publishes a <remove-all-values> command to clear the udcInstitutionalRoles attribute before publishing the new list of roles it received from Sungard HE.

### <span id="page-22-3"></span>**How Roles are Stored in udcInstitutionalRoles**

UdcInstitutionalRoles is a multi‐valued attribute and can contain a list of roles. The three role attributes are stored in a single value, separated by semicolons. The format is: <Role Name>;<Context>;<Institution Name>.

Role Name is a required attribute. Context is an optional attribute. It is delimiting. A semi‐colon is present even if the attribute is empty. Institution Name is also an optional attribute.

For example, given a role of BasicPerson issued from Banner at Out Of State University, the driver will generate the following:

```
<add-attr attr-name="InstitutionRoles">
   <value>BASICPERSON;Banner;OutOfStateU</value>
</add-attr>
```
### <span id="page-22-0"></span>**3.1.7 Starting the Driver**

When a driver is first created, it is the stopped by default. Start the driver in order to begin synchronizing data between Banner and eDirectory. Identity Manager is an event-driven system, so after the driver is started, it will wait for events to be sent from BEIS or eDirectory for processing.

To start the driver:

- **1** In Designer, select the project view.
- **2** Click on the Sungard Banner driver.
- **3** Click the green start icon.

### <span id="page-22-1"></span>**3.2 Activating the Driver**

If you created the Sungard Banner driver in a driver set that has not been activeate, you must activate the driver with a Sungard Banner Driver activation within 90 days. If you do not apply a Sungard Banner Driver activation within 90 days, the driver will stop working.

For more information on activation, refer to "Activating Novell Identity Manager Products" in the Identity Manager 4.0 Framework Installation Guide.

For information on activation, refer to "Activating Novell Identity Manager Products" in the *Identity Manager 4.0 Framework Installation Guide*.

## <span id="page-23-0"></span>**3.3 Sungard Banner Requirements**

In order for the driver to interact with your Sungard Banner system the Banner Enterprise Integration Server (BEIS) needs to be configured. Configuring BEIS is outside the scope of this document.

# <span id="page-24-0"></span>4 <sup>4</sup>**Customizing the Driver**

The following sections provide information to help you understand what the driver does and what customization you might need to make to the driver:

- Section 4.1, ["Managing](#page-24-1) the Driver," on page 25
- [Section 4.2,](#page-24-2) "Schema Mapping," on page 26

## <span id="page-24-1"></span>**4.1 Managing the Driver**

As you work with the Sungard Banner driver, there are a variety of management tasks you might need to perform, including the following:

- Starting, stopping, and restarting the driver
- Viewing driver version information
- Using Named Passwords to securely store passwords associated with the driver
- Monitoring the driver's health status
- Backing up the driver
- Inspecting the driver's cache files
- Viewing the driver's statistics
- Using the DirXML Command Line utility to perform management tasks through scripts
- Securing the driver and its information

Because these tasks, as well as several others, are common to all Identity Manager drivers, they are included in one reference, the *Identity Manager 4.0 Common Driver Administration Guide*.

### <span id="page-24-2"></span>**4.2 Schema Mapping**

This section details the default schema mapping of the driver. The schema map details how IDV attributes and classes are translated into Sungard Banner attributes and classes.

The Sungard Banner driver interacts with Sungard Banner through the Banner Enterprise Integration Server (BEIS). BEIS uses the UDCIdentity schema to represent user object in the Banner system. UDCIdentity is the minimal representation of a user object. It is possible to configure BEIS to include additional Banner attributes as extension attributes in the SPML documents emitted by BEIS. The Banner driver will process these through as <add-attr> tags, however the attribute name will need to be added to the schema‐map and driver filter in order to be process through to the Identity Vault.

## <span id="page-25-0"></span>**4.2.1 User Attributes Mapping**

![](_page_25_Picture_112.jpeg)

![](_page_26_Picture_63.jpeg)

# <span id="page-28-0"></span>A <sup>A</sup>**Driver Properties**

<span id="page-28-3"></span>This section provides information about the Driver Configuration and Global Configuration Values properties for the Sungard Banner driver. These are the only unique properties for drivers. All other driver properties (Named Password, Engine Control Values, Log Level, and so forth) are common to all drivers. Refer to "Driver Properties" in the *Identity Manager 4.0 Common Driver Administration Guide* for information about the common properties.

The information is presented from the viewpoint of iManager. If a field is different in Designer, it is marked with an  $\bullet$  icon.

- Section A.1, "Driver [Configuration,"](#page-28-1) on page 31
- Section A.2, "Global [Configuration](#page-32-0) Values," on page 35
- Section A.3, "Extension [Attributes,"](#page-34-0) on page 37

### <span id="page-28-1"></span>**A.1 Driver Configuration**

In iManager:

- **1** Click to display the Identity Manager Administration page.
- **2** Open the driver set that contains the driver whose properties you want to edit:
	- **2a** In the *Administration* list, click *Identity Manager Overview*.
	- **2b** If the driver set is not listed on the *Driver Sets* tab, use the *Search In* field to search for and display the driver set.
	- **2c** Click the driver set to open the Driver Set Overview page.
- **3** Locate the driver icon, then click the upper right corner of the driver icon to display the *Actions* menu.
- **4** Click *Edit Properties* to display the driver's properties page.

By default, the Driver Configuration page is displayed.

In Designer:

- **1** Open a project in the Modeler.
- **2** Right‐click the driver icon or line, then select click *Properties > Driver Configuration.*

The Driver Configuration options are divided into the following sections:

### <span id="page-28-2"></span>**A.1.1 Driver Module**

The driver module changes the driver from running locally to running remotely or the reverse.

#### *Table A-1 Driver Module*

![](_page_29_Picture_173.jpeg)

### <span id="page-29-0"></span>**A.1.2 Driver Object Password**

*Table A-2 Driver Object Password*

![](_page_29_Picture_174.jpeg)

### <span id="page-29-1"></span>**A.1.3 Authentication**

The authentication section stores the information required to authenticate to the connected system.

![](_page_29_Picture_175.jpeg)

![](_page_29_Picture_176.jpeg)

![](_page_30_Picture_229.jpeg)

### <span id="page-30-0"></span>**A.1.4 Startup Option**

The Startup Option section allows you to set the driver state when the Identity Manager server is started.

*Table A-4 Startup Option*

| <b>Option</b>                                  | <b>Description</b>                                                                                                    |
|------------------------------------------------|----------------------------------------------------------------------------------------------------|
| Auto start                                     | The driver starts every time the Identity Manager server is started.                                                                                                    |
| Manual                                         | The driver does not start when the Identity Manager server is started. The<br>driver must be started through Designer or iManager.                                                                                            |
| Disabled                                       | The driver has a cache file that stores all of the events. When the driver is<br>set to Disabled, this file is deleted and no new events are stored in the file<br>until the driver state is changed to Manual or Auto Start. |
| Do not automatically<br>synchronize the driver | This option only applies if the driver is deployed and was previously<br>disabled. If this is not selected, the driver re-synchronizes the next time it is<br>started.                                                        |

### <span id="page-31-0"></span>**A.1.5 Driver Parameters**

The Driver Parameters section allows you to configure the driver-specific parameters. When you change driver parameters, you tune driver behavior to align with your network environment. For example, you might find the default Publisher polling interval to be shorter than your synchronization requires. Making the interval longer could improve network performance while still maintaining appropriate synchronization.

![](_page_31_Picture_275.jpeg)

![](_page_32_Picture_627.jpeg)

## <span id="page-32-0"></span>**A.2 Global Configuration Values**

Global configuration values (GCVs) are values that can be used by the driver to control functionality. GCVs are defined on the driver or on the driver set. Driver set GCVs can be used by all drivers in the driver set. Driver GCVs can be used only by the driver on which they are defined.

The Sungard Banner driver includes several predefined GCVs. You can also add your own if you discover you need additional ones as you implement policies in the driver.

To access the driver's GCVs in iManager:

- **1** Click **to display the Identity Manager Administration page.**
- **2** Open the driver set that contains the driver whose properties you want to edit.
	- **2a** In the *Administration* list, click *Identity Manager Overview*.
	- **2b** If the driver set is not listed on the *Driver Sets* tab, use the *Search In* field to search for and display the driver set.
	- **2c** Click the driver set to open the Driver Set Overview page.
- **3** Locate the driver icon, click the upper right corner of the driver icon to display the *Actions* menu, then click *Edit Properties*.

or

To add a GCV to the driver set, click *Driver Set*, then click *Edit Driver Set properties*.

To access the driver's GCVs in Designer:

- **1** Open a project in the Modeler.
- **2** Right‐click the driver icon or line, then select *Properties > Global Configuration Values.* or

To add a GCV to the driver set, right-click the driver set icon **GD**. then click *Properties* > *GCVs*.

#### <span id="page-33-0"></span>*Table A-5 Global Configuration Values*

![](_page_33_Picture_258.jpeg)

![](_page_34_Picture_313.jpeg)

## <span id="page-34-0"></span>**A.3 Extension Attributes**

BEIS is configured to publish objects based on the UDCIdentity schema. All attributes of the UDCIdentity which are present on the user are published in the SPML document. Additionally, BEIS can be configured to publish other Banner attributes on Banner user objects.

The Banner driver publishes extension attributes like any other UDCIdentity schema element.

For example, given a Banner extension attribute named GORMAL\_EMAIL\_ADDRESS with a value of bob@outofstate.edu, the driver will generate the following:

```
<add-attr attr-name="GOREMAL_EMAIL_ADDRESS">
   <value>bob@outofstate.edu</value>
</add-attr>
```
Since the driver only reports UDCIdentity attributes in response to a schema request extension attributes don't show up by default in the schema map. They will need to be added by hand. In a future release the driver will 'learn' about extensions and report them when schema is requested.

<span id="page-36-0"></span>Banner Enterprise Identity Server (BEIS) can be configured to use SSL. You can configure the driver to accept HTTPS connections and take advantage of this increased security.

**IMPORTANT:** Only certificates from a Java keystore are accepted. Make sure that the keystore for the certificates is a Java keystore.

The following sections provide instructions for creating a secure connection:

- Section B.1, ["Configuring](#page-36-1) the Publisher Channel," on page 39
- Section B.2, ["Configuring](#page-37-0) the Subscriber Channel," on page 40

### <span id="page-36-1"></span>**B.1 Configuring the Publisher Channel**

<span id="page-36-2"></span>**1** Create a server certificate using keytool.

For more information on keytool, see Keytool ‐ Key and Certificate [Management](http://java.sun.com/j2se/1.4.2/docs/tooldocs/windows/keytool.html) Tool (http:// java.sun.com/j2se/1.4.2/docs/tooldocs/windows/keytool.html)

```
.   keytool -genkey -keyalg RSA -alias selfsigned -keystore key_store_file_name -
storepass password -validity 360 -keysize 2048
```
For Example: keytool -genkey -keyalg RSA -alias selfsigned -keystore keystore.jks -storepass changeit -validity 360 -keysize 2048

You will be prompted for the following information:

#### **What is your first and last name?**

This becomes the CN of your certificate. Enter the DNS name of the server running the driver.

#### **What is the name of your organizational unit?**

Enter the name of your organizational unit. This information does not need to correlate to any information in eDirectory or DNS.

#### **What is the name of your organization?**

Enter the name of your organization. This information does not need to correlate to any information in eDirectory or DNS.

#### **What is the name of your city or locality?**

Enter the name of your city. This information does not need to correlate to any information in eDirectory or DNS

#### **What is the name of your state or province?**

Enter the name of your state. This information does not need to correlate to any information in eDirectory or DNS

#### **What is the two‐letter country code for this unit?**

Enter the code for your country. This information does not need to correlate to any information in eDirectory or DNS

keytool will present a summary of your information and ask if it is correct. Press Y.

- **2** Configure the Publisher Channel to use the server certificate created in Step 1 on [page 39](#page-36-2)
	- **2a** In Designer, right click on the driver and select *Properties.*
	- **2b** On the Properties dialog, select *Driver Configuration*
	- **2c** On Driver Configuration select the *Driver Parameters* tab.
	- **2d** On the Driver Parameters tab select the *Publisher Options* tab.
	- **2e** On *Accept HTTPS Connections* select *Yes.*
	- **2f** Enter the path and filename of the keystore you created in Step 1 on [page 39.](#page-36-2) For example, enter c:\keystore.jks.
	- **2g** Enter the password of the keystore you created in Step 1 on [page 39.](#page-36-2) For example, enter changeit.
	- **2h** Enter the server key alias of the key you created in Step 1 on [page 39.](#page-36-2) For example, enter selfsigned.
	- **2i** Enter the password for the server certificate you created in Step 1 on [page 39](#page-36-2). For example, enter changeit.
- **3** Click *Okay* to save your changes.

### <span id="page-37-0"></span>**B.2 Configuring the Subscriber Channel**

The Subscriber Channel sends information from the Identity Vault to Banner via the Banner Enterprise Identity Server. To establish a secure connection you need a trust store containing a certificate issued by the certificate authority that signed the BEIS server certificate. You will need to obtain this certificate from a BEIS administrator.

- **1** Make sure you have a certificate signed by the certificate authority from the BEIS administrator
- **2** Import the certificate into your trust store, or create a new trust store by entering the following command at the command prompt: keytool -import - file name\_of\_cert\_file trustcacerts -noprompt -keystore filename
- <span id="page-37-1"></span>-storepass password

```
For Example: keytool -import - file beis_cert.b64 -trustcacerts -noprompt -
keystore dirxml.keystore
```
-storepass changeit

For more information on keytool, see Keytool ‐ Key and Certificate [Management](http://java.sun.com/j2se/1.4.2/docs/tooldocs/windows/keytool.html) Tool (http:// java.sun.com/j2se/1.4.2/docs/tooldocs/windows/keytool.html)

- **3** Configure the [Subscriber](#page-37-1) Channel to use the trust store created in Step 2
	- **3a** In iManager, in the *Roles and Tasks*view, click *Identity Manager > Identity Manager Overview.*
	- **3b** Locate the driver set containing the Sungard Banner Driver. Then click the driver's icon to display the Identity Manager Driver Overview page.
- **3c** On the Identity Manager Driver Overview page, click the driver's icon again and then scroll to *Subscriber Settings.*
- **3d** In [the](#page-37-1) *Keystore File* setting, enter the path to the trust store you created in Step 2.
- **4** Click *Apply,* then click *Okay.*